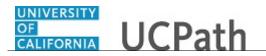

Use this task to update your name in UCPath online. You must update your name with the appropriate Federal agencies before you enter your name change in UCPath.

## **Dashboard Navigation:**

## Personal Information > Personal Information Summary or Menu Navigation: Employee Actions > Personal Information > Personal Information Summary

**Note:** This example uses sample images as seen on a computer. Sample images appear differently on a tablet or smartphone, but the steps remain the same.

| Peggy King                                                  | g                                     |                                                                            | Search | 🔍 Ŗ Bookmark 🕞 Log out 🔺 |
|-------------------------------------------------------------|---------------------------------------|----------------------------------------------------------------------------|--------|--------------------------|
| Primary Title:<br>BUS SYS ANL 4<br>Employee ID:<br>10000644 |                                       |                                                                            |        | Ask UCPath Center        |
| Service Date:<br>01/01/2014                                 |                                       | SECURITY QUESTION                                                          |        |                          |
|                                                             | Personal Informat<br>rsonal Informati | Please confirm your identity by answering the following security question. |        |                          |
|                                                             | nployee Disclosu<br>tent Acknowled    | Who is your childhood best friend?                                         |        |                          |
|                                                             | sability Status                       |                                                                            |        |                          |
|                                                             | teran Status<br>/ Current Profile     | Submit                                                                     |        |                          |
| My                                                          | Current Prome                         |                                                                            |        |                          |
|                                                             |                                       |                                                                            |        |                          |
|                                                             |                                       |                                                                            |        |                          |
| <ul> <li>Edit profile</li> <li>Log out</li> </ul>           |                                       |                                                                            |        | Help                     |
| -                                                           |                                       |                                                                            |        | €,100% -                 |

| Step | Action                                                                                                    |
|------|----------------------------------------------------------------------------------------------------|
| 1.   | Before you change personal information, you must validate your identity. UCPath randomly displays one of the security questions set up on your profile. Click in the <b>Security Question</b> field. |
|      | For this example click in the Who is your childhood best friend? field.                                                                                                    |
| 2.   | Enter the desired information into the Security Question field.                                                                                                    |
|      | For this example, enter Molly.                                                                                                    |
| 3.   | Your answer appears as a series of dots.                                                                                                    |
|      | Click the <b>Submit</b> button.                                                                                                    |
|      | Submit                                                                                                    |

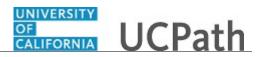

| Step | Action                                                                                                    |
|------|----------------------------------------------------------------------------------------------------|
| 4.   | If you answer the question correctly, UCPath displays the <b>Personal Information</b><br><b>Summary</b> page, and you can make your changes.                                                                                                    |
|      | If you answer incorrectly, an error message appears. You have three attempts to<br>answer this question correctly. After three incorrect answers, UCPath displays the<br><b>Security Questions Setup</b> page. You must provide your date of birth and the last<br>four digits of your Social Security number to validate your identity and then update<br>your security questions and answers. |

|                                                             |            | King                | digen UCPath                 | 😝 Log out               |
|-------------------------------------------------------------|------------|---------------------|------------------------------|-------------------------|
| Primary Title:<br>BUS SYS ANL 4<br>Employee ID:<br>10000644 |            | INL 4               |                              | Ask UCPath Center       |
| Service<br>01/0                                             |            |                     | PERSONAL INFORMATION SUMMARY |                         |
| Das                                                         | < 1        | < Personal Informat | Peggy King                   |                         |
| Emj                                                         | Per        | Personal Informati  |                              | EXPAND ALL COLLAPSE ALL |
| -                                                           | Lea<br>Hea | Patent Acknowled    | Legal/Preferred Name         | ॰                       |
|                                                             | Ret        |                     | Home/Mailing Addresses       | 0                       |
|                                                             |            |                     | Phone Numbers                | 0                       |
| 0 E                                                         | Edit p     | rofile              | Emergency Contacts           | ॰                       |
|                                                             | Log ou     |                     | Email Addresses              | ₹100% ×                 |

| Step | Action                                                                                |
|------|---------------------------------------------------------------------------------------|
| 5.   | Use the <b>Expand All</b> button to see all personal information fields on this page. |
|      | Use the <b>Collapse All</b> button to hide the detailed information.                  |
| 6.   | Click the Expand Name button.                                                         |
|      | $\odot$                                                                               |
| 7.   | Click the <b>Change Name</b> button.                                                  |

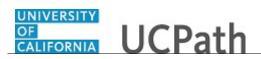

| Peggy King                                                  |                                                                                                    | 🕒 Log out                             |
|-------------------------------------------------------------|----------------------------------------------------------------------------------------------------|---------------------------------------|
| Primary Title:<br>BUS SYS ANL 4<br>Employee 1D:<br>10000644 |                                                                                                    | Ask UCPath Center                     |
| Service Date:<br>01/01/2014                                 | NAME CHANGE                                                                                                    |                                       |
| Das < E < Personal Informat                                 | Enter your new name and select <b>Submit.</b><br>Note: You may be required to send proof of the name change to Human Resources. |                                       |
| Emj Personal Informati                                      | US Employees: All name changes must match the name provided on your social security card.                                       |                                       |
| For Lea Employee Disclosu                                   | Current Name Peggy Dawn King                                                                                                    |                                       |
| Qui Hea Patent Acknowled                                    | New Name 🔹 Peggy Dawn King 🕜                                                                                                    |                                       |
| Hel Inco Disability Status                                  | Change As Of 09/20/2017                                                                                                    |                                       |
| Ret Veteran Status<br>My Current Profile                    | Name Format English                                                                                                    | ~                                     |
|                                                             | SUBMIT                                                                                                    |                                       |
|                                                             | RETURN TO PERSONAL INFORMATION                                                                                                  |                                       |
| Ø Edit profile                                              |                                                                                                    |                                       |
| Dog out                                                     |                                                                                                    | Terms of Use University of California |

| Step | Action                                                                                                    |
|------|----------------------------------------------------------------------------------------------------|
| 8.   | In the <b>Change As Of</b> field, use the calendar to enter the date your name change took effect. The default date is today's date. |
| 9.   | Click the New Name Edit button.                                                                                                    |

| Peggy King                                      | CALIFORNIA UCPath |             | 😝 Log out                             |
|-------------------------------------------------|-------------------|-------------|---------------------------------------|
| Primary Title:<br>BUS SYS ANL 4<br>Employee ID: |                   |             | Ask UCPath Center                     |
| 10000644<br>Service Date:                       |                   |             |                                       |
| 01/01/2014                                      | EDIT NAME         |             |                                       |
| Das 🗧 E < Personal Informat                     | Prefix            |             | ~                                     |
| Emp Persenal Informati                          | First Name        | Peggy       |                                       |
| Fori Lea Employee Disclosu                      | Middle Name       | Dawn        |                                       |
| Qui Hea Patent Acknowled                        | Last Name         | King        |                                       |
| Hel Inco Disability Status                      | Suffix            | 0           | ~                                     |
| Ret Veteran Status                              | Live Preview      |             | •                                     |
| My Current Profile                              | Display Name      | Formal Name | Name                                  |
|                                                 | Peggy King        | Peggy King  | King, Peggy Dawn                      |
|                                                 | DONE              |             | CANCEL                                |
|                                                 |                   |             |                                       |
| 🧭 Edit profile                                  |                   |             |                                       |
| 😥 Log out                                       |                   |             | Terms of Use University of California |
|                                                 |                   |             | €100% ¥                               |

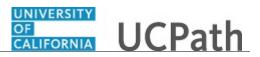

| Step | Action                                                                                                    |
|------|----------------------------------------------------------------------------------------------------|
| 10.  | Update the appropriate name field(s). In this example, enter your new legal last name.<br>Click in the <b>Last Name</b> field. |
| 11   | King                                                                                                    |
| 11.  | Enter the desired information into the <b>Last Name</b> field. For this example, enter <b>Godfrey</b> .                        |

| Peggy King                                        |                     | GALIFORNIA UCPath |               | (F) Log out                           |
|---------------------------------------------------|---------------------|-------------------|---------------|---------------------------------------|
| rimary Title<br>US SYS /<br>mployee ID<br>0000644 | ANL 4               |                   |               | Ask UCPath Center                     |
| rvice Date<br>1/01/20                             |                     | EDIT NAME         |               |                                       |
| as < I                                            | < Personal Informat | Prefix            |               | ~                                     |
| nj Per                                            | Personal Informati  | First Name        | Peggy         |                                       |
| n Lea                                             | Employee Disclosu   | Middle Name       | Dawn          |                                       |
| ii Hea                                            | Patent Acknowled    | Last Name         |               |                                       |
| l Inco                                            | Disability Status   | Last Name         | Godfrey       | ×                                     |
| Ret                                               | Veteran Status      | Suffix            |               | ~                                     |
|                                                   | My Current Profile  | Live Preview      |               |                                       |
|                                                   |                     | Display Name      | Formal Name   | Name                                  |
|                                                   |                     | Peggy Godfrey     | Peggy Godfrey | Godfrey, Peggy Dawn                   |
|                                                   |                     | DO                | VE            | CANCEL                                |
| Edit p                                            | rofile              |                   |               |                                       |
| Logo                                              | ut                  |                   |               | Terms of Use University of California |

| Step | Action                                                                                                    |
|------|----------------------------------------------------------------------------------------------------|
| 12.  | Review the <b>Live Preview</b> fields to see how your name will appear in the system.                                                                                                    |
| 13.  | Click the <b>Done</b> button.                                                                                                    |
| 14.  | Click the <b>Submit</b> button.                                                                                                    |
| 15.  | A confirmation message appears.<br>The UCPath Center will verify that the name change and Social Security number<br>match with the Social Security Administration.<br>Click the <b>OK</b> button.                                                                         |
| 16.  | You have updated your name in UCPath online.<br>A confirmation email is sent to the primary email address on your account. You can identify your primary email address under Employee Actions > Personal Information > Personal Information Summary.<br>End of Procedure. |

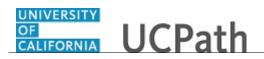